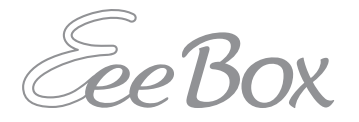

# EeeBox PC

# **Felhasználói kézikönyv**

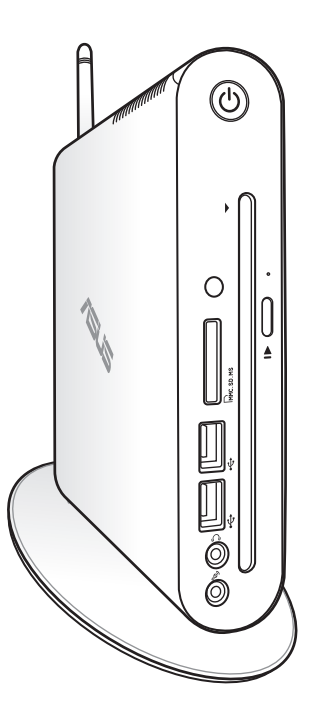

#### EeeBox EB1501

**Magyar**

HUG5028

Első kiadás (V1) 2009 Június

#### **Copyright® 2009 ASUSTeK COMPUTER INC. Minden jog fenntartva!**

Az ASUSTeK COMPUTER INC. ("ASUS") előzetes írásos engedélye nélkül ennek a kiadványnak, illetve a benne leírt termékeknek vagy szoftvernek, semmilyen részletét nem szabad sokszorosítani, továbbítani, átírni, adatfeldolgozó rendszerben tárolni, bármilyen nyelvre lefordítani, legyen az bármilyen formában vagy eszközzel, kivéve a vásárlói dokumentációt tartalékmásolat készítése céljából.

Minden, a használati utasításban említett termék- vagy vállalatnév az adott vállalat védjegye vagy bejegyzett védjegye lehet, és kizárólag azonosítás céljából kerül felhasználásra. Minden védjegy az adott tulajdonosok birtokában van.

Arra törekedtünk, hogy jelen kézikönyv megfelelő és frissített információkat tartalmazzon. A gyártó azonban nem vállal garanciát a tartalom pontosságára, ezért fenntartja magának a jogot az előzetes bejelentés nélküli változtatásokra.

# **Tartalomjegyzék**

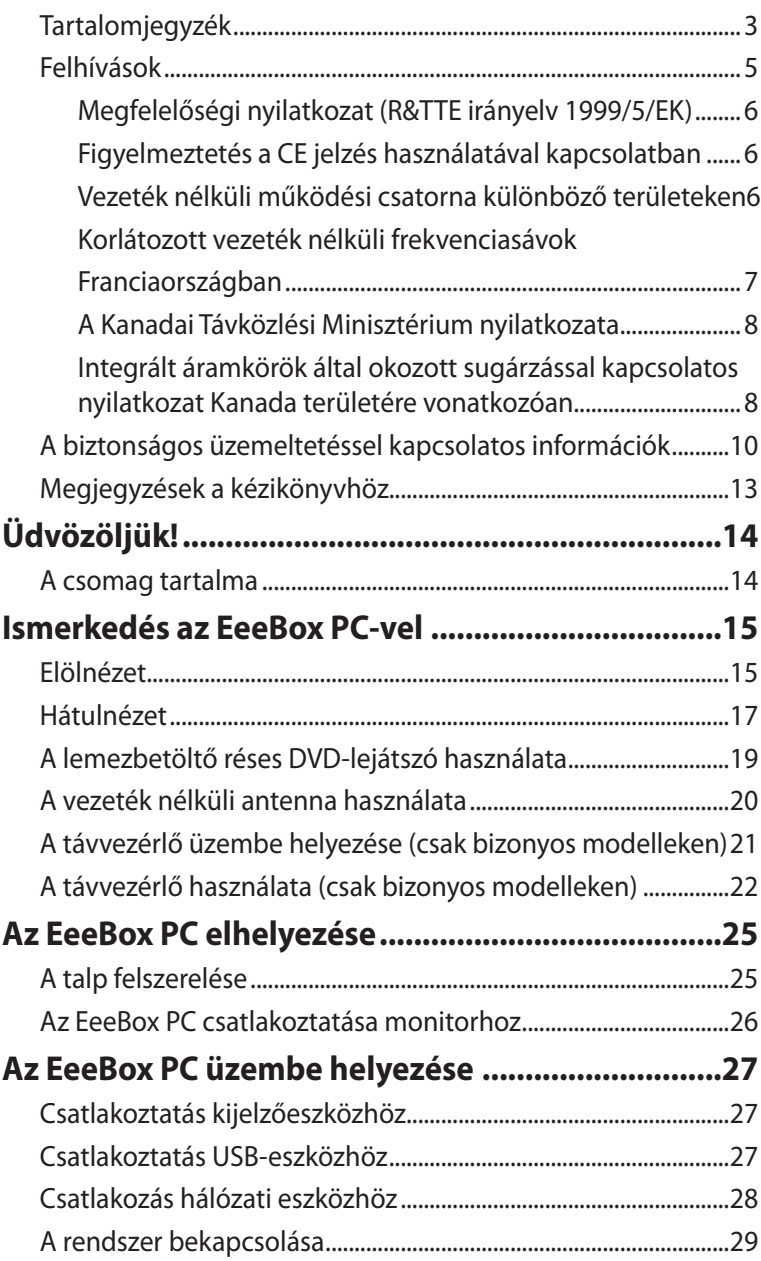

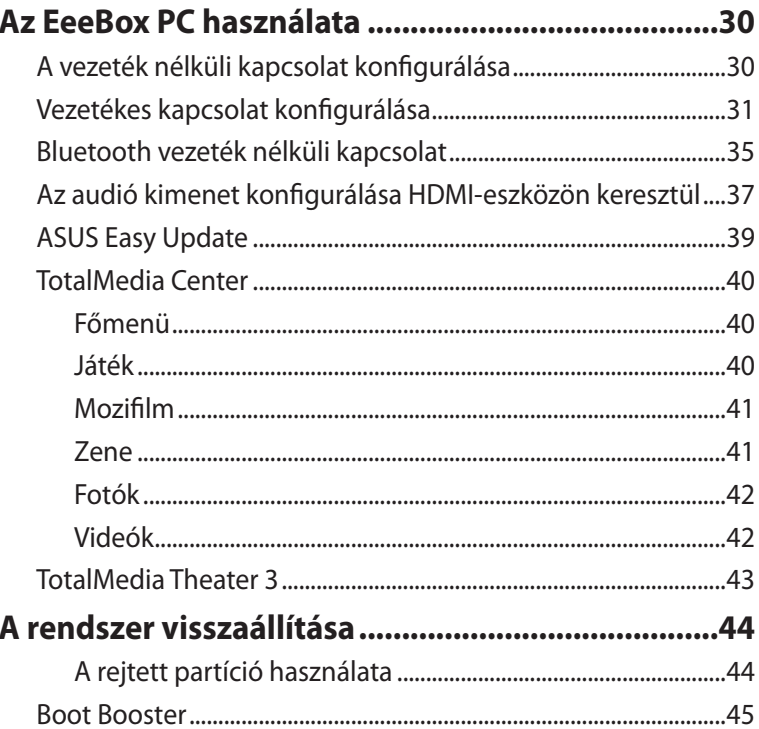

### <span id="page-4-0"></span>**Felhívások**

#### **A Federal Communications Commission nyilatkozata**

Ez a berendezés megfelel az FCC-szabályzat 15. részében foglaltaknak. A működtetésnek az alábbi két feltétele van:

- A készülék nem okozhat káros interferenciát, és
- Az eszköznek minden zavart el kell viselnie, ideértve az olyan interferenciát is, amely nem kívánt működést eredményezhet.

Az elvégzett tesztek eredményei alapján kijelenthető, hogy a készülék az FCC szabályainak 15. szakasza alapján megfelel a B osztályú digitális berendezésekkel szemben támasztott követelményeknek.

E határértékeket úgy állapítottuk meg, hogy lakásban történő használat esetén megfelelő védelmet nyújtsanak a káros interferenciák ellen. A készülék rádiófrekvenciás sugárzást generál, használ és sugározhat. Ha nem a gyártó utasításai alapján helyezik üzembe, káros kölcsönhatásba léphet más, rádiókommunikációt használó berendezésekkel. Arra azonban nincs garancia, hogy sehol nem léphet fel interferencia. Amennyiben a berendezés használata közben káros interferenciát okoz a rádiófrekvenciás vagy televíziós jeleknek – amely a berendezés ismételt ki- és bekapcsolásával állapítható meg – a következő intézkedésekkel próbálja megoldani a problémát:

- Irányítsa másfelé vagy helyezze át a vevőantennát.
- Növelje a készülék és a vevőegység közötti távolságot.
- Csatlakoztassa a készüléket a vevő hálózati áramkörétől eltérő hálózati konnektorba.
- Kérje a kereskedő vagy egy tapasztalt rádió/TV szerelő segítségét.

**FIGYELEM!** Az eszköz jogtulajdonosa által kifejezetten jóvá nem hagyott változtatások, illetve módosítások érvényteleníthetik az üzemeltető készülékhasználatra való jogosultságát.

#### <span id="page-5-0"></span>*Rádiófrekvenciás zavarra vonatkozó figyelmeztetés*

E készüléket a mellékelt utasítások szerint kell telepíteni és működtetni, az adókészülékkel használt antenná(ka)t úgy kell telepíteni, hogy minden személytől legalább 20 cm távolságra legyen(ek), illetve tilos az(oka)t együtt elhelyezni és működtetni bármilyen egyéb antennával vagy adókészülékkel. A végfelhasználókat és a telepítést végző személyeket el kell látni az antenna telepítési, illetve az adókészülék kezelési utasításaival, hogy megfeleljenek a rádiófrekvenciás kitettségre vonatkozó követelményeknek.

#### **Megfelelőségi nyilatkozat (R&TTE irányelv 1999/5/EK)**

Az alábbi tételek teljesültek és relevánsnak, illetve elégségesnek minősülnek:

- Alapvető követelmények a [3. cikk] szerint
- Egészségvédelmi és biztonsági követelmények a [3.1a cikk] szerint
- Elektromos biztonság tesztelése az [EN 60950] szerint
- Az elektromágneses zavartűréssel szembeni védelmi követelmények a [3.1b cikk] szerint
- Az elektromágneses zavartűrés vizsgálata az [EN 301 489-1] és [EN 301 489-17] szerint
- A rádiófrekvenciás spektrum hatékony használata a [3.2. cikk] szerint
- Rádió tesztsorozatok a [300 328-2] szerint

#### **Figyelmeztetés a CE jelzés használatával kapcsolatban**

Ez egy B osztályú termék. Lakókörnyezetben a termék rádiófrekvenciás zavart okozhat, amelynek esetében a felhasználó a megfelelő intézkedések megtételére kötelezhető.

#### **Vezeték nélküli működési csatorna különböző területeken**

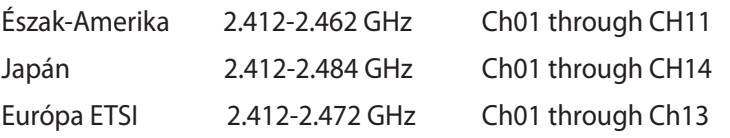

### <span id="page-6-0"></span>**Korlátozott vezeték nélküli frekvenciasávok Franciaországban**

Franciaország egyes területein korlátozhatják a frekvenciasáv használatát. Beltéren a legrosszabb esetben a legnagyobb megengedett sugárzási teljesítmény:

- 10 mW a teljes 2,4 GHz-es sávban(2 400 MHz–2 483,5 MHz)
- 100 mW a 2 446,5 MHz és 2 483,5 MHz közötti frekvenciák esetében

A 10-13. csatornák a 2 446,6 – 2 483,5 MHz-es sávban működnek.

Kevés lehetőség nyílik a kültéri használathoz: magánterületen vagy közéleti személyek magánterületén a használat a Védelmi Minisztérium előzetes engedélyezési eljárásának függvénye, ahol a maximális megengedett teljesítmény 100 mW a 2 446,5–2 483,5 MHz-es sávban. A kültéren, közterületen történő használat nem engedélyezett.

Az alább felsorolt osztályokban a teljes 2,4 GHz-es sávra vonatkozóan:

- A maximális engedélyezett teljesítmény beltéren 100 mW
- A maximális engedélyezett teljesítmény kültéren 10 mW Azon osztályok esetében, ahol a 2 400–2 483,5 MHz-es sáv használata megengedett 100 mW-nál kisebb beltéri, illetve 10 mW kisebb kültéri EIRP mellett:

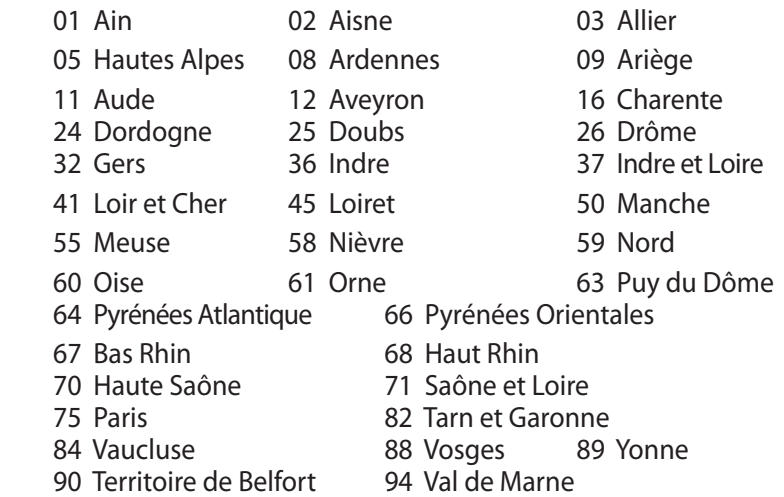

<span id="page-7-0"></span>Ez az előírás idővel valószínűleg módosul, lehetővé téve a vezeték nélküli LAN kártya használatát Franciaország nagyobb területén. Kérjük, érdeklődjön az ART-nél a legfrissebb információkért (www. art-telecom.fr)

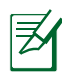

Az Ön WLAN kártyája kevesebb mint 100 mW, de több mint 10 mW teljesítményt sugároz.

### **A Kanadai Távközlési Minisztérium nyilatkozata**

Ez a digitális berendezés nem haladja meg a digitális berendezésekből származó rádiófrekvenciás zaj tekintetében a B osztályra vonatkozó határértékeket a Kanadai Hírközlési Minisztérium Rádiófrekvenciás Szabályozása értelmében.

Ez a B osztályú digitális berendezés megfelel a kanadai ICES-003-nak.

#### **Integrált áramkörök által okozott sugárzással kapcsolatos nyilatkozat Kanada területére vonatkozóan**

Ez a berendezés megfelel a nem szabályozott környezetre vonatkozóan előírt, integrált áramkörök által okozott sugárzásnak való kitettségre vonatkozó határértékeknek. Annak érdekében, hogy továbbra megfeleljenek az integrált áramkörök rádiófrekvenciás kitettségre vonatkozó követelményeinek, kerüljék az adóantenna közvetlen érintését sugárzás közben. A végfelhasználók kötelesek betartani az adott kezelési utasításokat, hogy megfeleljenek a rádiófrekvenciás kitettségre vonatkozó követelményeknek.

A működésnek a következő két feltétele van:

- Az eszköz nem okozhat zavart, és
- ennek az eszköznek minden vett interferenciát állnia kell, beleértve a nem kívánatos működést okozó interferenciát.

### **Macrovision Corporation termékkel kapcsolatos megjegyzés**

Ezt a terméket olyan szerzőijog-védelmi technológia védi, amelyet az Egyesült Államok bizonyos szabadalmai és a Macrovision Corporation és más jogtulajdonosok tulajdonában lévő egyéb szellemi tulajdoni jogok védenek. Ennek a szerzői jogvédelemnek a használatát a Macrovision Corporation-nek jóvá kell hagynia, és otthoni és más korlátozott felhasználásra vonatkozik, hacsak a **Macrovision Corporation másképp nem rendelkezik**. A visszafejtés és a szétszerelés tilos.

### **REACH**

A vegyi anyagok nyilvántartásba vételéről, értékeléséről, engedélyezéséről és korlátozásáról szóló REACH (Registration, Evaluation, Authorisation, and Restriction of Chemicals) szabályozási kerettervvel összhangban közzétettük a termékeinkben lévő vegyi anyagokat az ASUS REACH webhelyén: http://green.asus.com/ english/REACH.htm.

### <span id="page-9-0"></span>**A biztonságos üzemeltetéssel kapcsolatos információk**

Az Ön EeeBox PC-jét az informatikai berendezésekre vonatkozó legújabb biztonsági szabványok szerint tervezték és tesztelték. Az Ön biztonsága érdekében azonban ne feledje elolvasni az alábbi biztonsági információkat.

### **A rendszer üzembe helyezése**

- Olvassa el alaposan és tartsa be a dokumentáció összes utasítását, mielőtt működtetné a rendszert.
- Ne használja a terméket víz vagy hőforrások, például fűtőtest közelében.
- A rendszert stabil felületre állítsa a mellékelt talp segítségével. Soha ne használja a rendszert a talp nélkül.
- A készülékházon található nyílások a szellőztetést szolgálják. Ne zárja el vagy fedje le a szellőzőnyílásokat. Győződjön meg arról, hogy elegendő hely van a rendszer körül a megfelelő szellőzéshez. Semmiféle idegen tárgyat ne dugjon a szellőzőnyílásokba!
- A terméket 0˚C és 35˚C közötti hőmérsékleten használja.
- Ha hosszabbító kábelt használ, ellenőrizze, hogy a hosszabbítóhoz csatlakoztatott berendezések teljes áramfelvétele nem haladja-e meg a hosszabbító kábel névleges teljesítményét.

### **Gondozás használat közben**

- Ne lépjen a hálózati kábelre, és ne tegyen rá tárgyakat.
- Ne öntsön vizet vagy más folyadékot a rendszerre.
- Annak ellenére, hogy a rendszer ki van kapcsolva, csekély mennyiségű áram még folyik a tápkábelen. A rendszer tisztítása előtt mindig húzza ki az összes tápkábelt, modemkábelt és hálózati kábelt a hálózati csatlakozóból.
- Ha az alábbi műszaki problémákat tapasztalja a termékkel kapcsolatban, húzza ki a tápkábelt és lépjen kapcsolatba egy szerviz szakemberrel vagy a kiskereskedővel.
	- A tápkábel vagy a csatlakozó dugó sérült.
- Folyadék ömlött a készülékbe.
- A rendszer nem működik normálisan annak ellenére, hogy betartotta az összes használati utasítást.
- A rendszert elejtették, vagy a burkolata megsérült.
- A rendszer teljesítménye megváltozik.

#### **Lítium-ion akkumulátorra vonatkozó figyelmeztetés**

**FIGYELEM**: A nem megfelelő akkumulátor használata robbanásveszélyes. Kizárólag ugyanolyan, vagy a gyártó által ajánlott, egyenértékű típusú akkumulátort használjon. Az elhasznált akkumulátorokat a gyártó utasításának megfelelően ártalmatlanítsák.

### **LÉZERTERMÉKRE VONATKOZÓ FIGYELMEZTETÉS**

### **1. OSZTÁLYÚ LÉZERTERMÉK**

#### **TILOS SZÉTSZERELNI! A garancia nem vonatkozik olyan termékekre, amelyeket a felhasználó szétszerelt.**

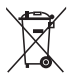

**NE** dobja ki az EeeBox PC-t a háztartási szeméttel. A terméket úgy terveztük meg, hogy lehetővé tegye az alkatrészek és anyagok megfelelő újrahasznosítását. Az áthúzott kerekes szeméttárolót ábrázoló jelzéssel ellátott terméket (elektromos és elektronikus berendezések és higanytartalmú gombelemek) nem szabad háztartási szemétként kezelni. Érdeklődjön a helyi műszaki támogatásnál a termék újrahasznosítását illetően.

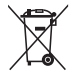

**NE** helyezze el az akkumulátort a háztartási hulladékkal együtt. Az áthúzott kerekes szeméttárolót ábrázoló jelzés azt jelenti, hogy az akkumulátort tilos a háztartási hulladékkal elhelyezni. Érdeklődjön a helyi műszaki támogatásnál az elemek cseréjét illetően.

### **Európai ökocímke**

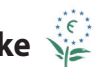

E EeeBox PC számítógépnek odaítélték az EU virág címkét, mivel a következő jellemzőkkel bír:

- 1. Csökkent energiafogyasztás használat közben és készenléti állapotban.
- 2. Kis mennyiségű mérgező nehézfémet tartalmaz.
- 3. Kis mennyiségű, a környezetre és egészségre káros anyag használata.
- 4. Természetes források korlátolt használata, az újrahasznosítást ösztönzendő.
- 5. A termék hosszú élettartamú a könnyű bővítési lehetőségek és a cserealkatrészek hosszabb idejű rendelkezésre állásának köszönhetően.
- 6. Kevesebb szilárd hulladék képződik a visszavételi politikának köszönhetően.

Az EU virág címkével kapcsolatos további információért látogassák meg az Európai Unió ókocímke honlapját: **http://europa.eu.int/ ecolabel**.

### **Retorno e Reciclagem**

Computadores antigos, computadores portáteis, e outros equipamentos electrónicos contêm químicos perigosos que podem ser prejudiciais para o meio ambiente quando descartados num aterro sanitário com lixo. Através da reciclagem, os metais, plásticos e componentes encontrados num computador antigo vão ser destruídos e reutilizados para criar novos produtos. E o meio ambiente é protegido de algum lançamento descontrolado de químicos perigosos.

ASUS trabalha com fornecedores de reciclagem com os mais altos padrões para proteger o nosso ambiente, garantindo a segurança dos trabalhadores e cumprindo as leis. O nosso compromisso para com a reciclagem do equipamento antigo advém do nosso trabalho em proteger o ambiente de várias formas.

Para mais informações sobre a reciclagem de produtos ASUS e contactos, por favor visite a página de Retorno e Reciclagem da GreenASUS (http://green.asus.com/english/takeback.htm)

# <span id="page-12-0"></span>**Megjegyzések a kézikönyvhöz**

Bizonyos feladatok helyes végrehajtásának biztosítása érdekében, vegye figyelembe az alábbi szimbólumokat az útmutató egészében.

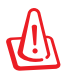

**FIGYELMEZTETÉS**: elengedhetetlen tájékoztatás, amelyet be KELL tartani a saját testi épségének megóvása érdekében.

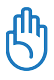

**FONTOS**: a feladat végrehajtásához KÖTELEZŐEN betartandó utasítás.

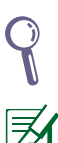

**TIPP:** tippek és hasznos tájékoztatás a feladatok végrehajtásához.

**MEGJEGYZÉS**: kiegészítő információ különleges helyzetekre.

# **Üdvözöljük!**

<span id="page-13-0"></span>Gratulálunk az EeeBox PC megvásárlásához! Az alábbi ábrán új EeeBox PC-je csomagjának tartalma látható. Amennyiben az alábbi tételek közül bármelyik sérült vagy hiányzik, lépjen kapcsolatba a forgalmazóval.

### **A csomag tartalma**

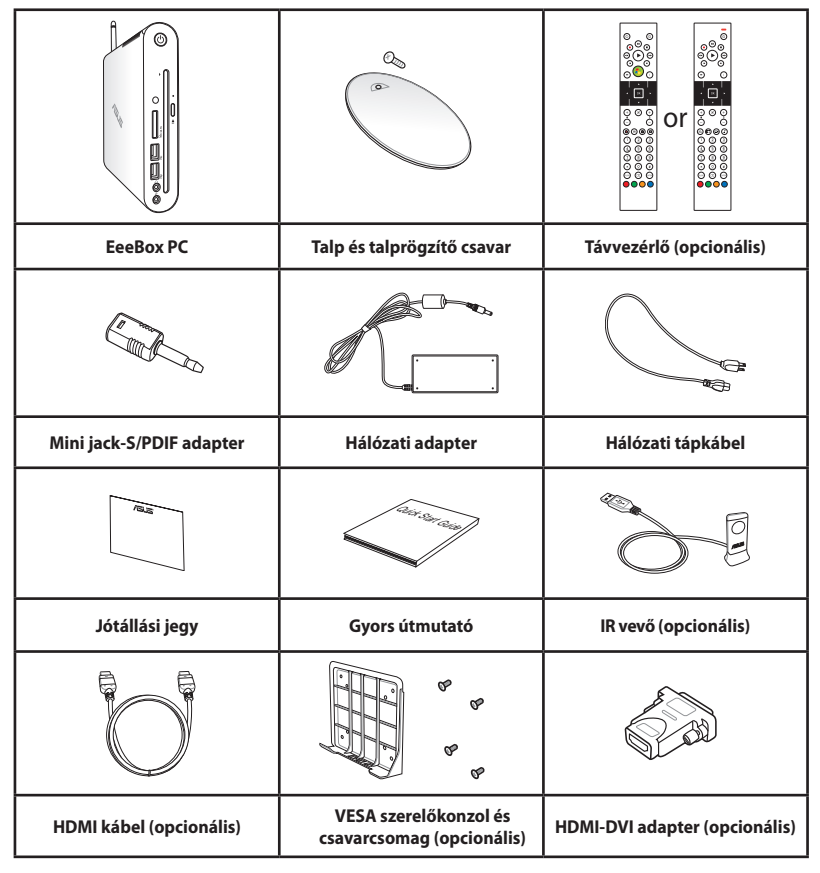

Ha egy eszköz vagy valamelyik részegysége a garanciális időszakon belül normál és megfelelő használat mellett elromlik, vigye a garanciakártyát az ASUS szervizközpontjába a hibás részegységek cseréje érdekében.

### <span id="page-14-0"></span>**Elölnézet**

Tekintse meg az alábbi ábrát a rendszer ezen oldallapján lévő alkatrészek azonosításához.

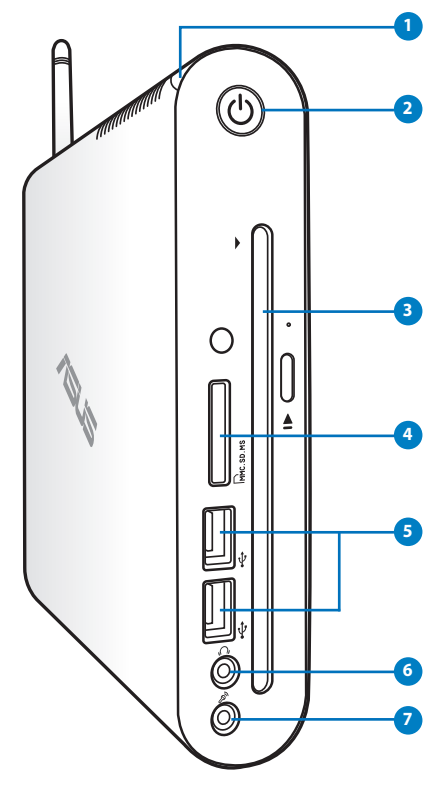

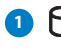

#### **1 Merevlemez-tevékenység LED**

A merevlemez tevékenység kijelző LED-je mutatja, ha adatátvitel történik a meghajtó felé.

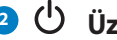

#### **2 Üzemkapcsoló**

Az üzemkapcsoló segítségével BE vagy KI lehet kapcsolni a rendszert.

### **8 O** Lemezbetöltő réses DVD± RW-lejátszó

A lemezbetöltő réses DVD**+–** RW-lejátszó praktikus és gyors módon teszi lehetővé a fájlok lemezre írását.

#### **4 Memóriakártya-nyílás**

A beépített memóriakártya-olvasó digitális fényképezőgépekkel, MP3-lejátszókkal, mobiltelefonokkal vagy PDA-kkal használható MMC/SD/SDHC/MS/MS Pro memóriakártyák olvasására képes.

#### **5** <del>∉</del><sup>2.</sup>0USB-csatlakozó

Az USB (Universal Serial bus) csatlakozó kompatibilis az USB szabványú eszközökkel, pl. billentyűzetek, mutatóeszközök, fényképezőgépek és merevlemez-meghajtók. Az USB sok eszköz egyidejű működését teszi lehetővé egyetlen számítógépen, míg egyes perifériák kiegészítő csatlakozási pontként vagy elosztóként működnek.

#### **Fejhallgató/Audió kimeneti csatlakozóaljzat 6**

A sztereó fejhallgató aljzaton (3,5 mm) keresztül a rendszer audió kimenetét aktív hangszóróhoz vagy fejhallgatóhoz csatlakoztatja.

#### **Mikrofon csatlakozóaljzat 7** 》

A mikrofon csatlakozóaljzatot mikrofon csatlakoztatására lehet használni videokonferenciához, hangalámondásra vagy egyszerű hangfelvételek készítéséhez.

### <span id="page-16-0"></span>**Hátulnézet**

Tekintse meg az alábbi ábrát a rendszer ezen oldallapján lévő alkatrészek azonosításához.

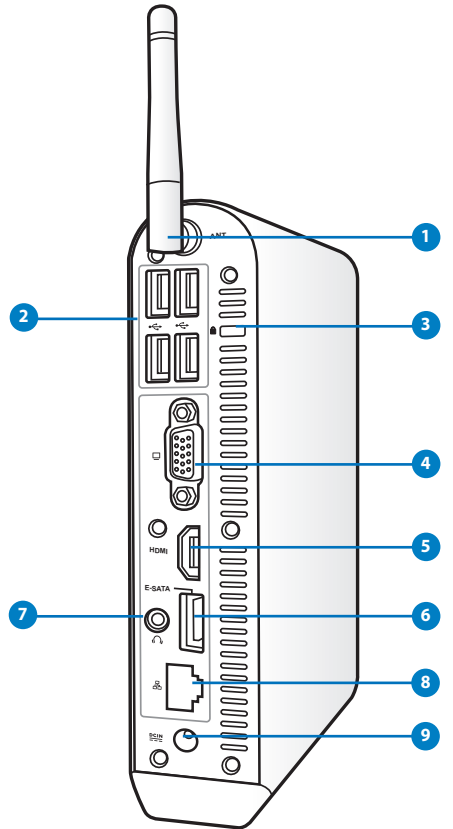

#### **1 Vezeték nélküli antenna csatlakozója**

Az aljzathoz a mellékelt vezeték nélküli antenna csatlakoztatható a vezeték nélküli jel erősebb vétele érdekében.

#### **2 USB-csatlakozó**

Az USB (Universal Serial Bus) csatlakozó kompatibilis az USB szabványú eszközökkel, pl. billentyűzetek, mutatóeszközök, fényképezőgépek és merevlemez-meghajtók. Az USB sok eszköz egyidejű működését teszi lehetővé egyetlen számítógépen, míg egyes perifériák kiegészítő csatlakozási pontként vagy elosztóként működnek.

#### **3 Kensington**®  **zár portja**

A Kensington® zár portja lehetővé teszi a EeeBox PC rögzítését Kensington® típusú biztonsági termékek segítségével. Az ilyen biztonsági termékek általában fémkábelt és zárat tartalmaznak, amelyek megakadályozzák a EeeBox PC eltávolítását a rögzítési pontról. Egyes biztonsági termékek mozgásérzékelőt is tartalmazhatnak, amely megszólal, ha mozgatják.

#### **4 Megjelenítő (monitor) kimeneti portja**

A 15 érintkezős D-sub monitorport szabványos VGAkompatibilis eszköz, mint például monitor vagy kivetítő használatát támogatja, ami nagyobb külső megjelenítést tesz lehetővé.

#### **HDMI csatlakozó**

A HDMI (High Definition Multimedia Interface – Nagyfelbontású multimedia csatoló) Full-HD eszközök, mint pl. LCD TV vagy monitor használatát támogatja, így lehetővé teszi a megtekintést egy nagyméretű, külső megjelenítőn.

#### **6 E-SATA E-SATA csatlakozó**

Az External SATA (külső SATA), más néven eSATA csatlakozó lehetővé teszi az eredetileg a számítógép belsejébe építendő soros ATA eszközök külső csatlakoztatását. Akár hatszor gyorsabb, mint a jelenlegi USB 2.0 és 1394 csatoló külső adattárolás esetén, illetve működés közbeni csatlakoztatást is lehetővé tesz, akár két méter hosszúságú árnyékolt kábelek segítségével.

#### **Audió kimeneti (S/PDIF OUT) aljzat 7**

Dugjon egy 3,5 mm-es mini-jack dugóval felszerelt audió kábelt ebbe az aljzatba az analóg vagy digitális hang átviteléhez.

Az S/PDIF kimenet funkció igénybe vételéhez használja a mellékelt mini jack-S/PDIF adaptert az erősítőhöz történő csatlakoztatáshoz.

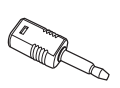

#### **LAN csatlakozó 8**

A nyolc érintkezővel felszerelt RJ-45 LAN csatlakozó szabvány Ethernet kábel csatlakozását támogatja helyi hálózathoz történő csatlakozáshoz.

<span id="page-18-0"></span>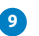

#### **<sup>9</sup> Tápcsatlakozó bemenet (DC 19V)**

A mellékelt hálózati adapter a váltóáramot alakítja egyenárammá az aljzaton történő használathoz. Az aljzaton keresztül kapja a PC a tápfeszültséget. A PC sérülésének elkerülése érdekében mindig a mellékelt hálózati adaptert használja áramforrásként.

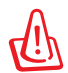

A hálózati adapter felhevülhet a tartós használattól. Ne takarja le az adaptert és tartsa távol a testétől.

### **A lemezbetöltő réses DVD-lejátszó használata**

Illessze a lemezt a lemezbetöltő réses DVD-lejátszó nyílásába úgy, hogy a címkével rendelkező oldala balra néz.

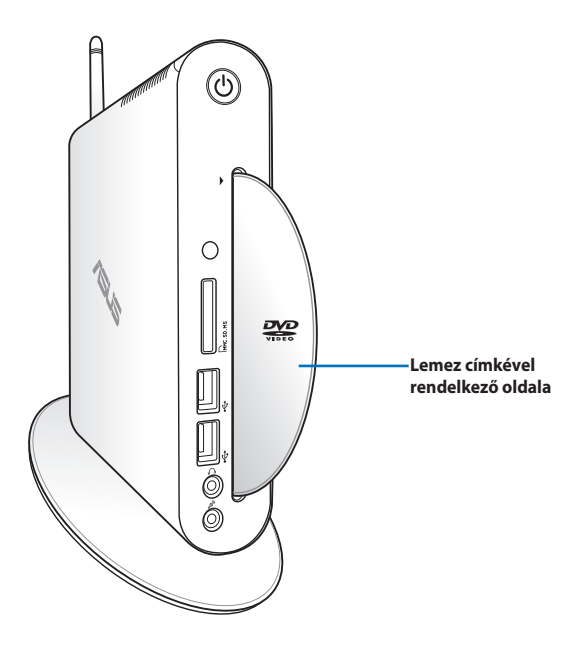

### <span id="page-19-0"></span>**A vezeték nélküli antenna használata**

A vezeték nélküli antenna az Eee Box PC-hez csatlakozik a vezeték nélküli jel erősebb vétele érdekében. Az antenna sérülésének elkerülése érdekében ne forgassa 180°–270°-os szögbe.

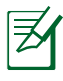

Ha az EeeBox PC-t VESA konzollal rendelkező monitorra szerelik, a monitor akadályozhatja és károsan befolyásolhatja az antenna vételi képességét.

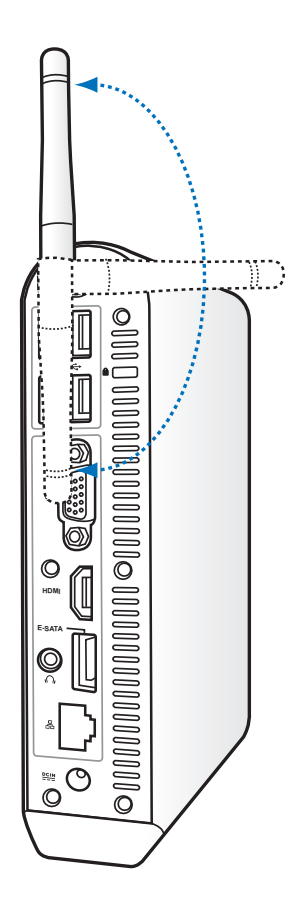

## <span id="page-20-0"></span>**A távvezérlő üzembe helyezése (csak bizonyos modelleken)**

- 1. Csatlakoztassa az IR (infravörös) vevőt az EeeBox PC valamelyik USB-csatlakozójához.
- 2. Állítsa stabli felületre az IR vevőt.
- 3. Irányítsa a távvezérlőt a vevőre, amikor használja.

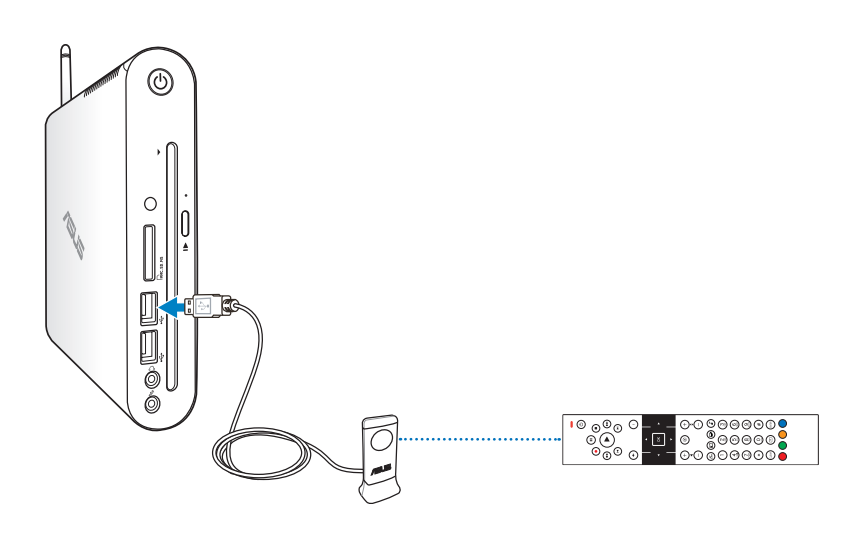

### <span id="page-21-0"></span>**A távvezérlő használata (csak bizonyos modelleken)**

Használja a távvezérlőt a Windows® MCE (Media Center) indításához, illetve a TotalMedia Center alkalmazás vezérléséhez médiafájlok lejátszása esetén. A következő oldalak a távvezérlő gombjainak funkcióit mutatják be.

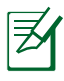

A távvezérlő típusa és az MCE funkciói típustól függően eltérők lehetnek.

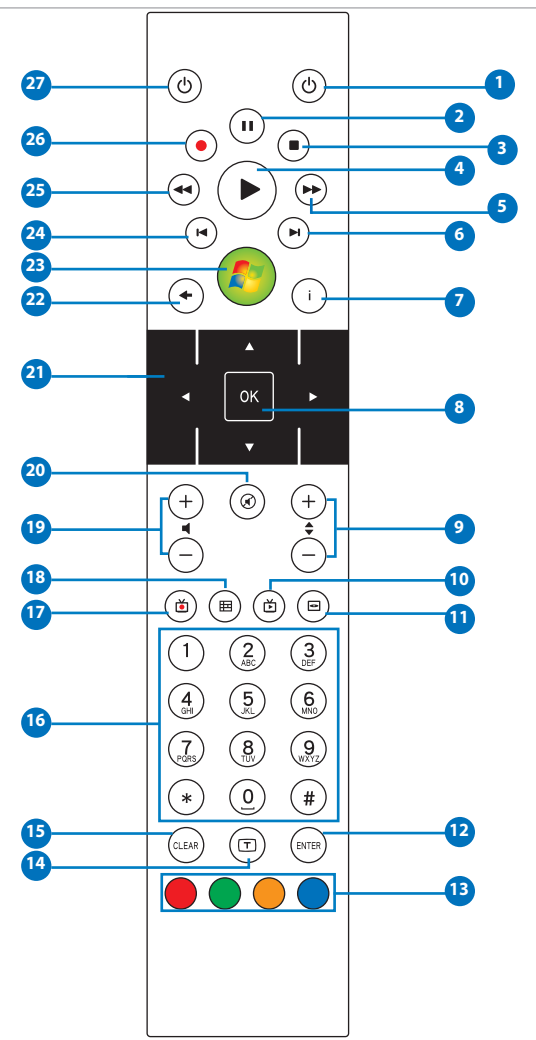

- **Power:** nyomja meg a gombot a bekapcsolt és a készenléti **1**állapot közötti váltáshoz.
- **Szünet:** nyomja meg a szünet gombot a lejátszás **2** szüneteltetéséhez.
- **Leállítás:** nyomja meg a gombot a médiafájlok lejátszásának **3** megállításához.
- **Lejátszás:** nyomja meg a médiafájlok lejátszásához. **4**
- **Gyors előre:** nyomja meg a médiafájl nagy sebességgel történő lejátszásához.
- **Következő szám:** nyomja meg a gombot, hogy a következő **6** zeneszámra lépjen.
- **Információ:** nyomja meg, hogy a programinformációkat megjelenítse az Windows MCE vagy egyéb menülehetőségek alatt.
- **OK:** nyomja meg egy művelet megerősítéshez. **8**
- **Csatorna fel/le:** nyomja meg a TV csatornák közti váltáshoz.\* **9**
- **Videó:** nyomja meg a videók indításához az Windows MCE **10** program alatt.
- **Zene:** nyomja meg a Zene menü megnyitásához az Windows **11** MCE alatt.
- **Enter:** nyomja meg a kiválasztott tétel megerősítéséhez. **12**
- **Színes gombok:** nyomja meg a menülehetőségek eléréséhez **13** Windows MCE alatt vagy Teletext módban. (a gombok funkció területenként eltérők lehetnek.)
- **Teletext Be/Ki:** nyomja meg a Teletext mód be-/ **14** kikapcsolásához. (A funkció csak bizonyos területeken elérhető.)
- **15** Töröl: nyomja meg a bevitt adatok törléséhez.
- **<sup>16</sup> Számgombok:** nyomja meg számok beviteléhez vagy csatorna választásához.\*
- **TV:** Nyomja meg a TV menü megnyitásához Windows MCE alatt. **<sup>17</sup>**
- **Fotók:** nyomja meg a Fotók menü megnyitásához az Windows **18** MCE alatt.
- **Hangerő fel/le:** nyomja meg a hangerő növeléséhez/ **19** csökkentéséhez.
- **Némítás:** nyomja meg a hang elnémításához. **20**
- **Négyirányú navigációs gombok:** nyomja meg a **21** menülehetőségek görgetéséhez.
- **Vissza:** nyomja meg a gombot, hogy visszalépjen az előző oldalra. **22**
- **Windows MCE:** Nyomja meg a Windows MCE alkalmazás **23** megnyitásához.
- **Előzőszám:** nyomja meg a gombot, hogy visszalépjen az előző **24** számra.
- **Visszacsévélés:** nyomja meg médiafájlok visszafelé **25** tekeréséhez.
- **Rögzítés:** nyomja meg a TV-műsor felvételének elindításához.\* **<sup>26</sup>**

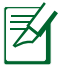

\*A TV funkció csak bizonyos területeken elérhető.

**TV**: Nyomja meg a TV be-/kikapcsolásához. **<sup>27</sup>**

### <span id="page-24-0"></span>**A talp felszerelése**

Állítsa az EeeBox PC-t a mellékelt talpra. Ehhez a következőket kell tennie:

- 1. Keresse meg a csavarlyukat az EeeBox PC alján.
- 2. Illessze a talp csavarját a PC csavarlyukába, majd rögzítse a talpat egy pénzérme segítségével.

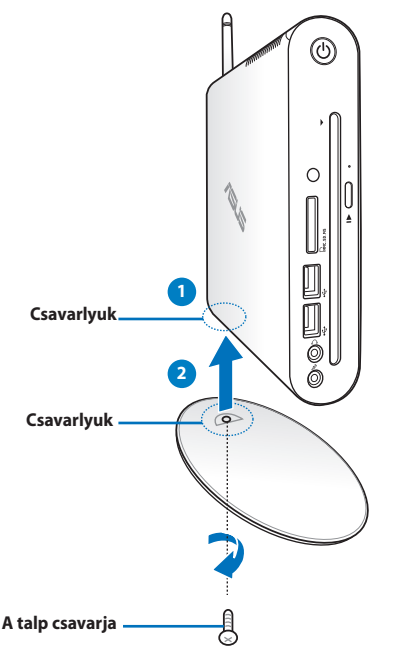

Az EeeBox PC-t a talpa nélkül is az asztalra helyezheti.

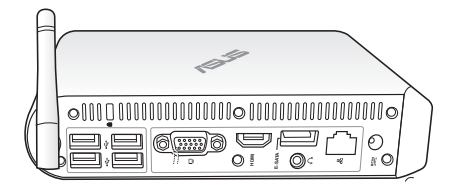

### <span id="page-25-0"></span>**Az EeeBox PC csatlakoztatása monitorhoz**

Az EeeBox PC-t egy monitor hátuljára szerelheti. Ehhez a következőket kell tennie:

1. Rögzítse a VESA konzolt a monitorhoz négy csavar segítségével (HNM/M4 x 8).

A VESA konzol rögzítéséhez a monitornak meg kell felelnie a VESA75 vagy VESA100 szabvány előírásainak.

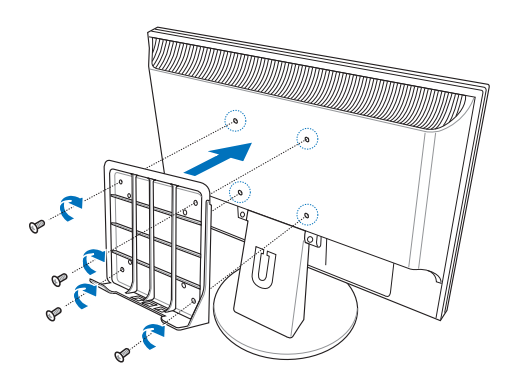

2. Helyezze az Eee Box PC-t a VESA konzolra, ügyelve a helyes illeszkedésre, majd rögzítse a PC-t a VESA konzolhoz ugyanazza az állványra rögzítő csavarral (HNM/M4 x 16), mint amivel a talpat a PC-hez rögzítette.

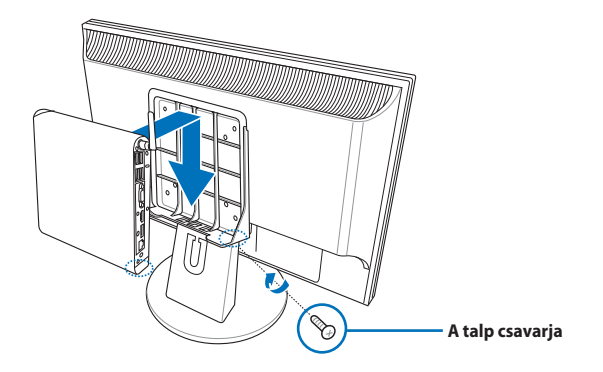

# **Az EeeBox PC üzembe helyezése**

<span id="page-26-0"></span>Az EeeBox PC használatához perifériákat kell csatlakoztatnia hozzá

### **Csatlakoztatás kijelzőeszközhöz**

Csatlakoztassa a mellékelt HDMI/DVI kábel egyik végét a egy LCD-TV-hez vagy LCD monitorhoz ( **<sup>1</sup>** ), a másik végét pedig a rendszer hátlapján lévő **HDMI/Megjelenítő (Monitor) kimenet** csatlakozóhoz ( **<sup>2</sup>** ).

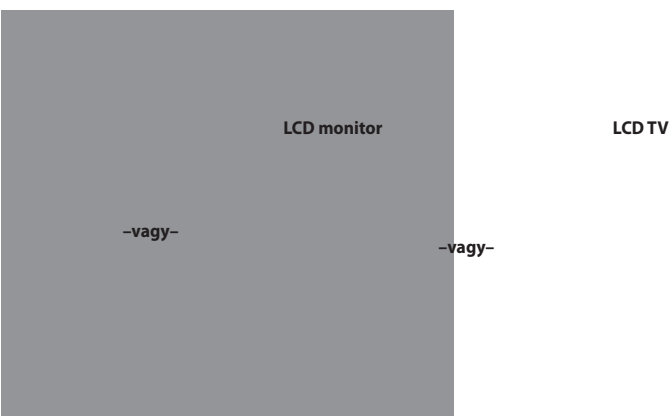

### **Csatlakoztatás USB-eszközhöz**

A rendszer hátlapján lévő USB-csatlakozókhoz **USB**-eszközöket, például vezetékes/vezeték nélküli billentyűzetet (területtől függően), egéreszközöket és nyomtatókat lehet csatlakoztatni.

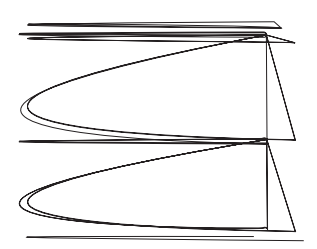

### <span id="page-27-0"></span>**Csatlakozás hálózati eszközhöz**

Csatlakoztassa a hálózati kábel egyik végét a rendszer hátlapján lévő **LAN** csatlakozóhoz, a másikat pedig egy hálózati elosztóhoz (router) vagy kapcsolóhoz (switch).

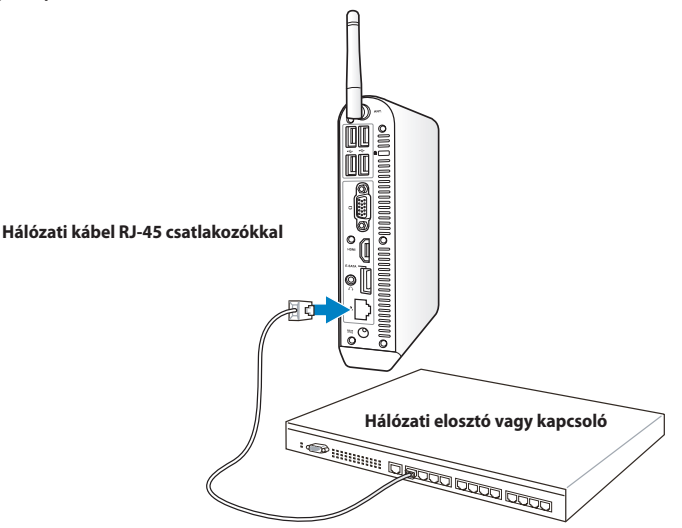

### <span id="page-28-0"></span>**A rendszer bekapcsolása**

Csatlakoztassa a mellékelt hálózati (AC) adaptert a rendszer hátlapján lévő DC IN aljzathoz, majd nyomja meg az előlapon lévő üzemkapcsoló gombot a rendszer bekapcsolásához.

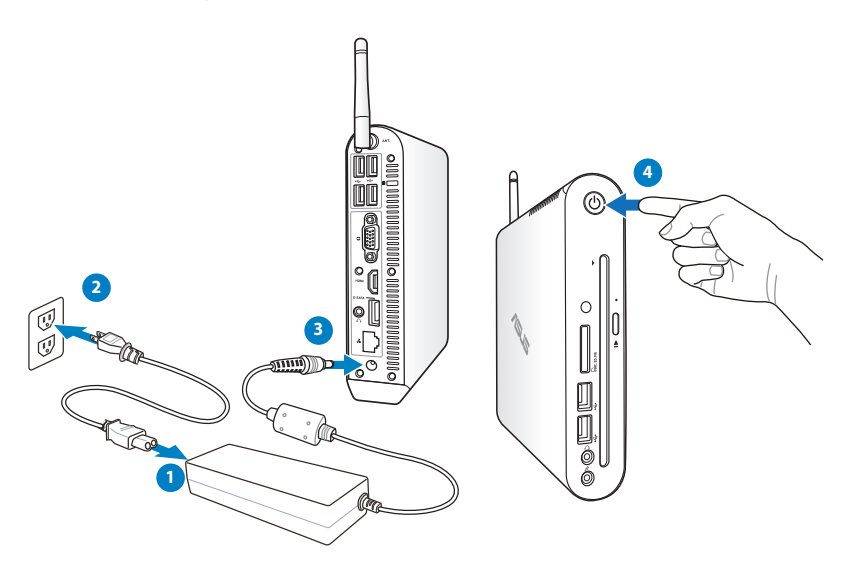

- Amikor az EeeBox PC használaton kívül van, húzza ki a hálózati adapter dugóját a konnektorból, vagy kapcsolja ki a konnektort, hogy minimálisra csökkentse az áramfogyasztást.
- Állítsa be az energiagazdálkodási lehetőségeket a Windows® vezérlőpultban. Ezt annak érdekében tegye, hogy az EeeBox PC kis fogyasztású módban legyen amellett, hogy teljesen működőképes.

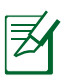

A BIOS-ba történő belépéshez nyomja meg többször az <**F2**> gombot rendszerindítás közben.

# **Az EeeBox PC használata**

<span id="page-29-0"></span>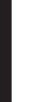

A fejezet képernyőképei kizárólag hivatkozási célt szolgálnak. A tényleges képernyőképek operációs rendszertől függően eltérhetnek. Látogassa meg az ASUS weboldalát az www.asus.com címen a legfrissebb információkért.

## **A vezeték nélküli kapcsolat konfigurálása**

A vezeték nélküli hálózathoz történő csatlakozáshoz kövesse az alábbi lépéseket.

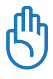

P

Biztonsági megfontolásból NE csatlakozzon nem biztonságos hálózathoz. Ellenkező esetben a titkosítás nélkül továbbított információt mások is láthatják.

- 1. Kattintson a narancssárga csillaggal megjelölt vezeték nélküli hálózat ikonra a Mindows® Értesítési területen.
- 2. Jelölje ki a listán azt a vezeték nélküli hozzáférési pontot, amelyhez kapcsolódni kíván, majd kattintson a **Csatlakozás** gombra a kapcsolat létrehozásához.
	- Ha nem találja a kívánt hozzáférési pontot, kattintson a **Frissítés** ikonra a jobb felső sarokban és keressen újra a listán.

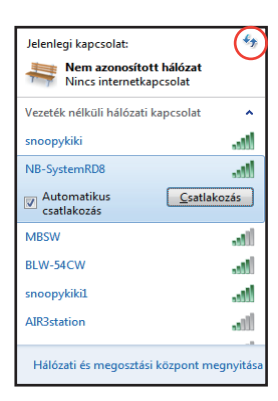

- 3. Kapcsolódáskor jelszó megadására lehet szükség.
- 4. A kapcsolat létrehozása után a kapcsolat láthatóvá válik a listán.
- 5. Az értesítési területen látható a vezeték nélküli hálózat ikonja .

# <span id="page-30-0"></span>Vezetékes kapcsolat konfigurálása

Vezetékes hálózat létrehozásához kövesse az alábbi lépéseket:

#### **Dinamikus IP-cím használata / PPPoE hálózati kapcsolat:**

1. A jobb gombbal kattintson a Windows® tálcán lévő figyelmeztető háromszögre , majd jelölje ki a **Hálózati és megosztási központ megnzitása.**

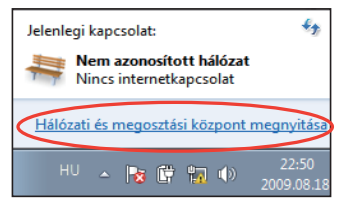

2. Kattintson a **Adapterbeállítások módosítása** elemre a bal oldali kék panelben.

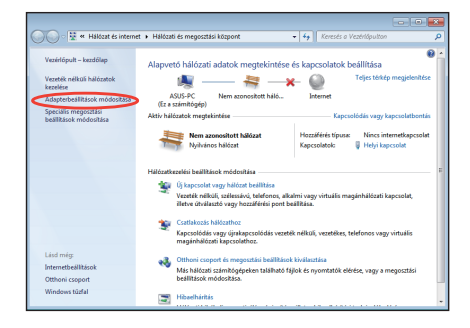

3. A jobb gombbal kattintson a **Helyi kapcsolat** elemre és jelölje ki a **Tulajdonságok** elemet.

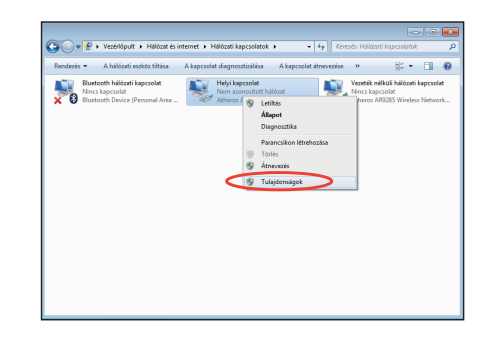

4. Jelölje ki **A TCP/IP protokoll 4-es verziója (TCP/IPv4)**  Öelemet, majd kattintson a **Tulajdonságok** gombra.

5. Váltson az első lehetőségre: **IP-cím automatikus kérése** és kattintson az **OK** gombra.

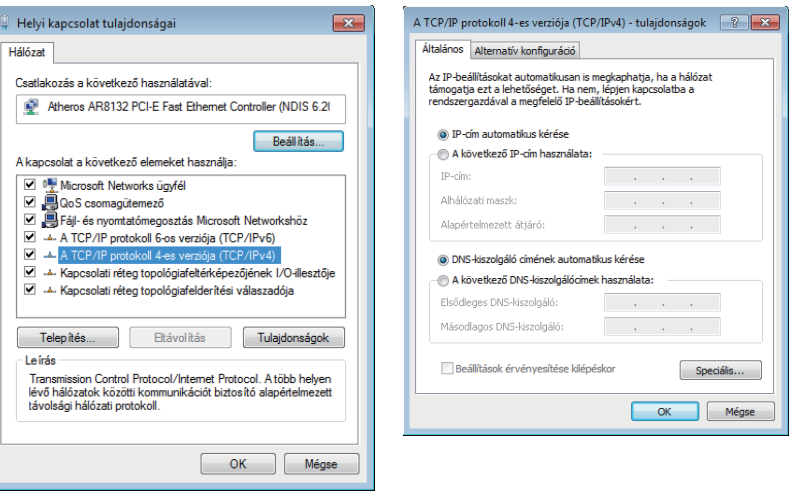

#### *(Kövesse az alábbi lépéseket PPPoE használata esetén)*

6. Térjen vissza a **Hálózati és megosztási központ** mappába, majd kattintson a **Új kapcsolat vagy hálózat beállítása** elemre.

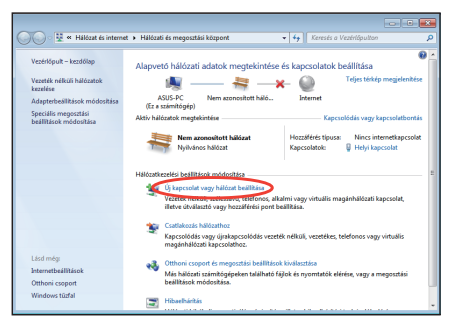

**Magyar**

7. Jelölje ki a **Kapcsolódás az internethez** elemet, majd kattintson a **Tovább** gombra.

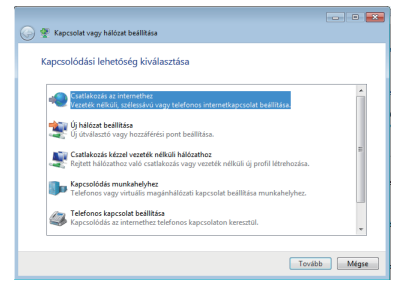

9. Adja meg felhasználónevét, jelszavát és a kapcsolat nevét. Kattintson a **Csatlakozás** gombra.

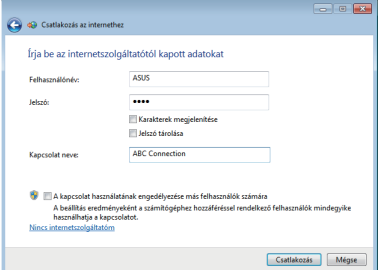

11. Kattintson a tálcán lévő hálózat ikonra, majd az imént létrehozott kapcsolatra.

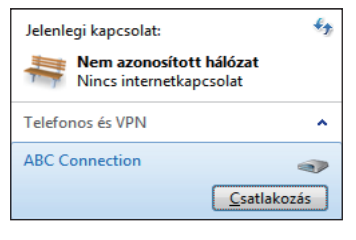

8. Jelölje ki a**Szélessávú (PPPoE**) elemet, majd kattintson a **Tovább** gombra.

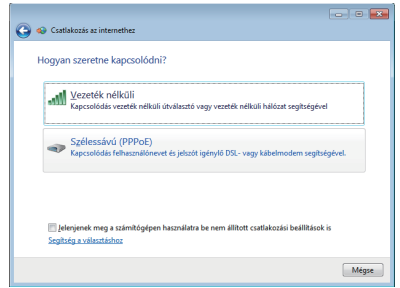

10. A konfigurálás befejezéséhez kattintson a **Bezárás** gombra.

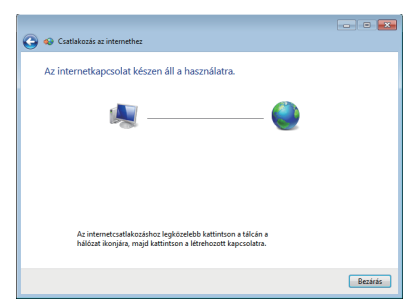

12. Adja meg felhasználónevét és jelszavát. Kattintson a **Csatlakozás** gombra, hogy csatlakozzon az internethez.

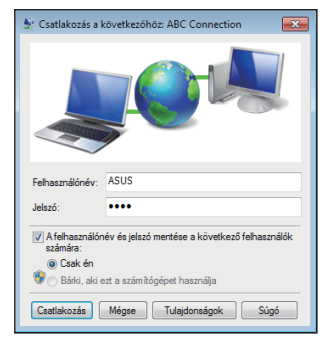

#### **Statikus IP-cím használata:**

- 1. Ismételje meg a dinamikus IP-cím használatának 1–4. lépését a statikus IP hálózati konfiguráció indításához.
- 2. Váltson a második lehetőségre: **A következő IP-cím használata**.
- 3. Gépelje be az internetszolgáltató által megadott IPcímet, alhálózati maszkot és átjárót.

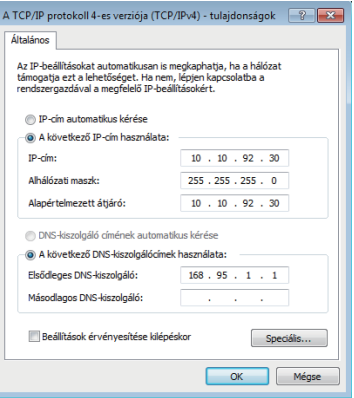

- 4. Amennyiben szükséges, adja meg a szolgáltató előnyben részesített DNS kiszolgáló címét, illetve alternatív címét.
- 5. Ha megadta az összes értéket, kattintson az **OK** gombra a hálózati kapcsolat felépítéséhez.

## <span id="page-34-0"></span>Bluetooth vezeték nélküli kapcsolat

A Bluetooth vezeték nélküli kapcsolat létesítéséhez kövesse az alábbi utasításokat.

1. Kattintson a **Vezérlőpult**, **Hálózati és internet**, **> Hálózati és megosztási központ** elemre, majd a **Adapterbeállítások módosítása** elemre a bal oldali kék panelben.

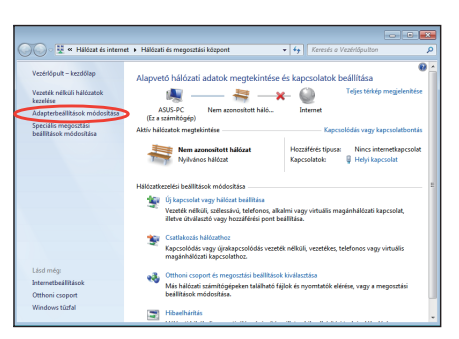

2. A jobb egérgombbal kattintson a **Bluetooth hálózati kapcsolat** ikonra, majd jelölje ki a **Bluetooth hálózati eszközök megtekintése** elemet.

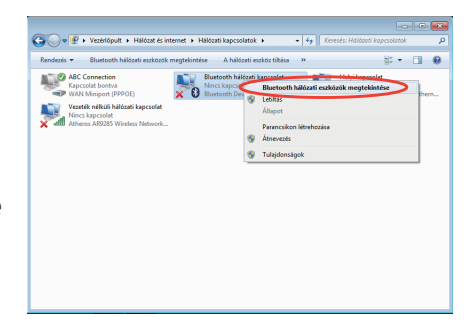

3. Kattintson az **Eszköz hozzáadása** gombra új eszközök kereséséhez**.**

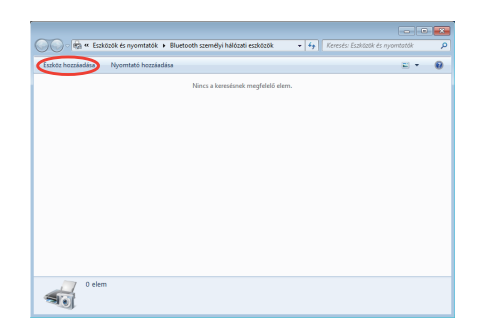

5. Jelölje ki a Bluetoothképes eszközt a listán, majd kattintson a **Tovább** gombra.

6. Adja meg a Bluetooth biztonsági kódot és indítsa el a párosítást.

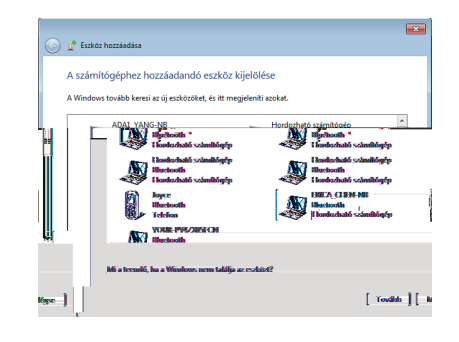

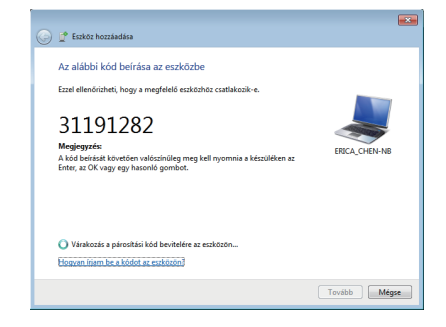

7. Sikeresen felépül a párosított kapcsolat. A beállítás befejezéséhez kattintson a **Bezárás** gombra.

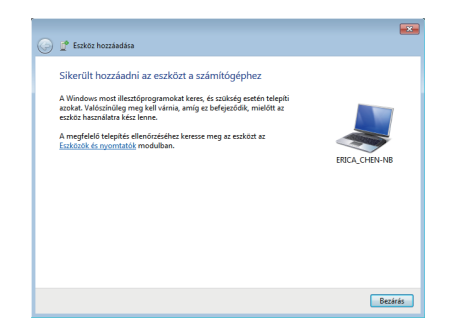

### <span id="page-36-0"></span>Az audió kimenet konfigurálása HDMIeszközön keresztül

Ha HDMI-csatlakozóval rendelkező TV-t használ audió kimeneti eszközként, csatlakoztassa az EeeBox PC-hez, és kövesse az alábbi lépéseket az audió beállítások konfigurálásához:

- 1. A jobb gombbal kattintson a **Hangerőkeverő** ikonra a Windows® értesítési területen, majd kattintson a **Lejátszóeszközök** elemre.
- 2. A Lejátszás ablakban jelölje ki a **Digitális kimeneti eszköz (HDMI**) elemet és kattintson a **Beállítás alapértelmezettként** elemre.
- 3. Kattintson a **Konfigurálás** elemre, amire előugrik a Hangszóró-beállítás ablak.

4. Jelölje ki a **Sztereó** elemet, majd kattintson a **Tovább** gombra.

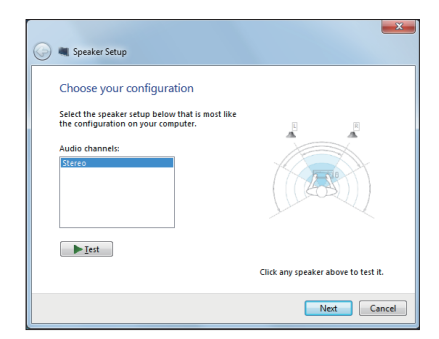

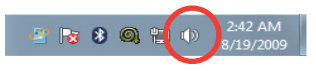

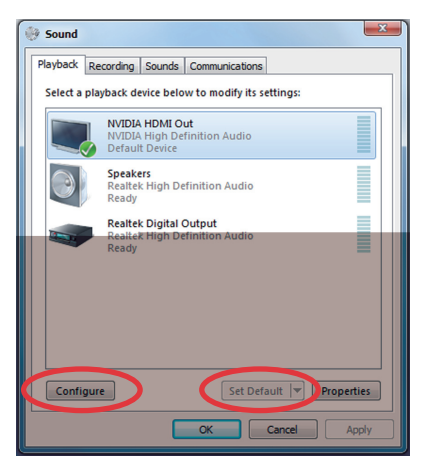

6. Kattintson a **Befejezés** gombra a hangszóróbeállításból történő kilépéshez.

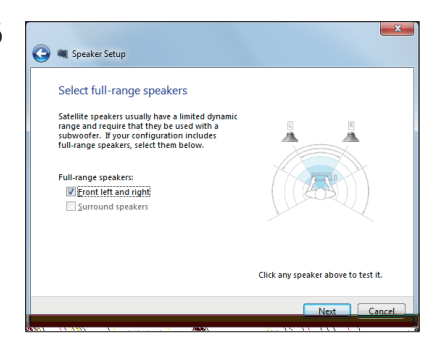

2:42 AM

8/19/2009

## <span id="page-38-0"></span>**ASUS Easy Update**

Az ASUS Easy Update egy szoftveres eszköz, amely automatikusan észleli és letölti a legfrissebb BIOS-t, illesztőprogramokat és alkalmazásokat az EeeBox PC-re.

- 1. A jobb egérgombbal kattintson az ASUS Easy Update ikonjára a Windows® értesítési területen.
- 2. Jelölje ki a **Schedule (Ütemezés)** elemet a rendszerfrissítés gyakoriságának beállításához.
- 3. Jelölje ki az **Update (Frissítés)** elemet a frissítés aktiválásához.
- None Daily Every third day ✔ Weekly Every second week 图 Update Monthly m Schdule Every third month pś. History g  $\overline{\Phi}$ Exit 2 to kit & Git tu tu  $8/10/200$

 $B$  (  $Q$  )  $\oplus$ 

Þ

4. Kattintson az **OK** gombra a letölthető elemek megjelenítéséhez.

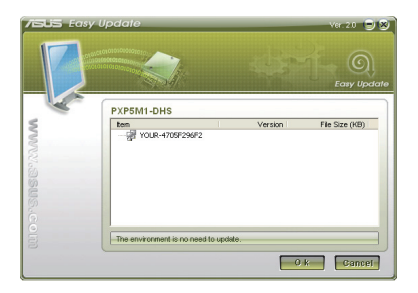

5. Jelölje be ki a letölteni kívánt eleme(ke)t, majd kattintson az **OK** gombra.

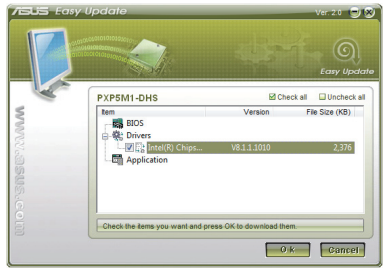

### <span id="page-39-0"></span>TotalMedia Center

A TotalMedia Center egy teljeskörű multimédia központ, amely fokozza a zene, fényképek, videófelvételek és filmek élvezetét.

Az program elindítása érdekében kattintson az asztalon levő **TotalMedia Center** ikonra.

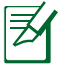

A TotalMedia Center csak egyes típusok esetében elérhető.

#### **Főmenü**

A főmenü öt funkciót tartalmaz, egyebek között a következőket: játék, mozifilm, zene, fotó és videó. Kattintson bármelyik ikonra a használni kívánt funkció megnyitásához.

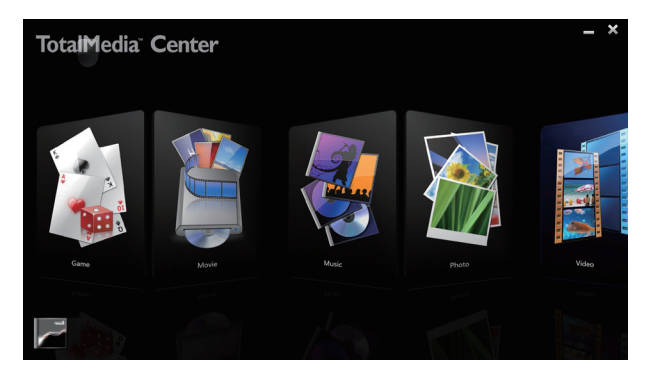

### **Játék**

A játék funkció több játékot kínál.

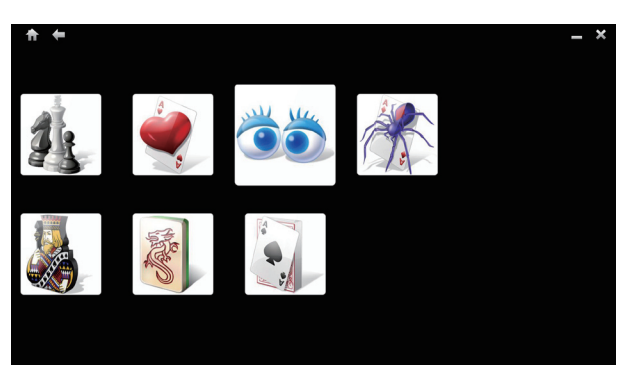

### <span id="page-40-0"></span>**Mozifilm**

A Mozifilm funkció DVDs-k lemezek lejátszását teszi lehetővé (bizonyos modelleken).

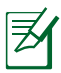

A beépített optikai lemezmeghajtó és a támogatott formátumok típusonként eltérhetnek.

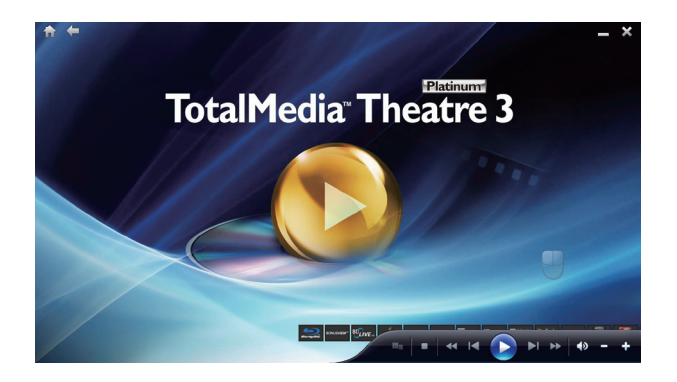

### **Zene**

A Zene funkció lehetővé teszi zenefájlok vagy audio CD-k meghallgatását képi megjelenítésekkel, és játéklistákat hozhat létre kedvenc dalaival.

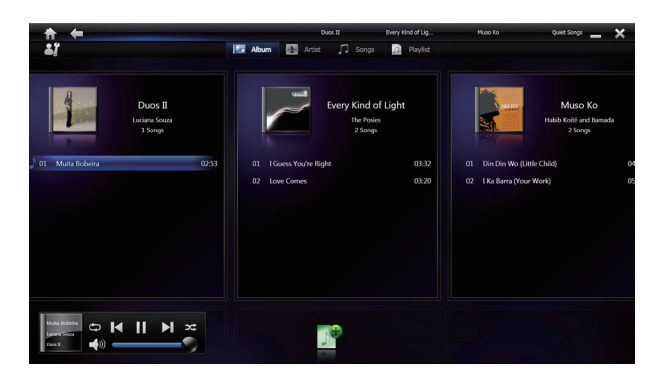

#### <span id="page-41-0"></span>**Fotók**

A Fotók funkció lehetővé teszi a fényképek megjelenítését diavetítésként, vagy fényképeire kisebb retusálásokat alkalmazhat.

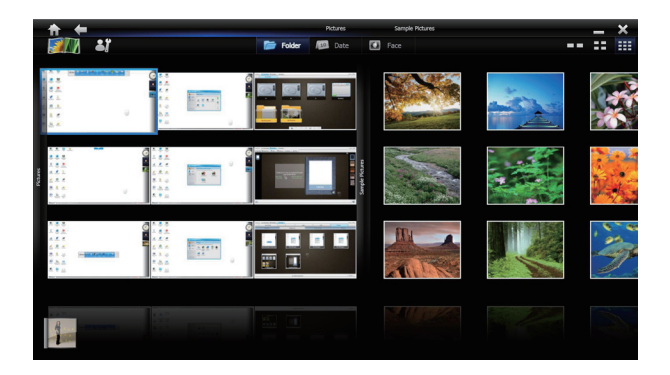

#### **Videók**

A Videók funkció videofájlok lejátszását teszi lehetővé.

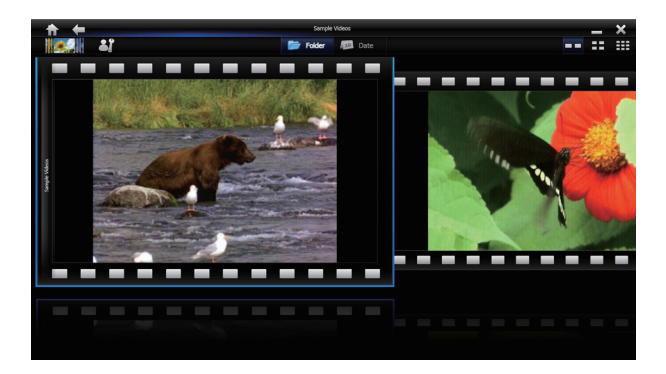

# <span id="page-42-0"></span>TotalMedia Theater 3

A TotalMedia Theater 3 DVDs-k lemezek lejátszását teszi lehetővé (bizonyos modelleken). Ha DVD-t helyez az optikai meghajtóba, a számítógép azonnal elkezdi annak lejátszását. A TotalMedia Theater 3 támogatja a Youtube DXVA, WMV HD DXVA, MCE plug-in használatát, illetve a videofájlok lejátszását.

- A TotalMedia Theater 3 csak egyes típusok esetében elérhető.
- A beépített optikai lemezmeghajtó és a támogatott formátumok típusonként eltérhetnek.

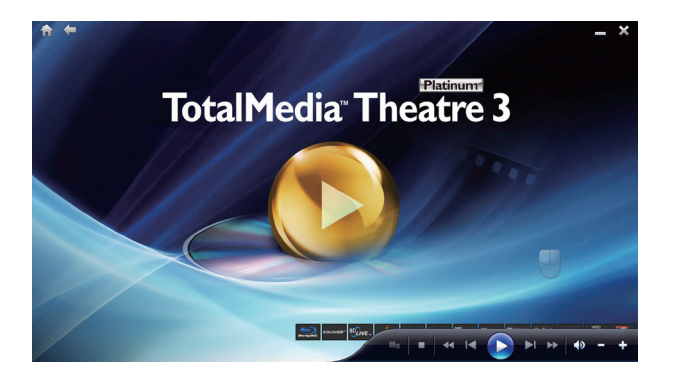

#### <span id="page-43-0"></span>**A rejtett partíció használata**

A rendszer-visszaállító partíció a gyárban a merevlemez-meghajtóra telepített eredeti rendszer, illesztőprogramok és segédprogramok lemezképét tartalmazza. A rendszer-visszaállító partíció átfogó rendszer-visszaállító megoldást kínál, amely gyorsan helyreállítja a rendszert szoftverét eredeti, működőképes állapotára, feltéve hogy a merevlemez-meghajtó megfelelő, működőképes állapotban van. Mielőtt használná a rendszer-visszaállító partíciót, másolja az adatfájlokat (pl. Outlook PST fájlokat) egy USB eszközre vagy hálózati meghajtóra és jegyezze fel a személyre szabott konfigurációs beállításokat is (pl. hálózati beállítások).

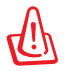

NE távolítsa el "RECOVERY" nevű partíciót. A rendszer-visszaállító partíciót a gyárban hozzák létre, és a felhasználó nem tudja visszaállítani, ha törlik. Ha problémák merülnek fel a visszaállítás folyamata során, keresse fel a hivatalos ASUS szervizközpontot vagy ügyfélszolgálatot.

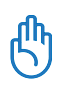

Tiltsa le a **Boot Booster** elemet a BIOS-beállításokban, mielőtt rendszer-visszaállítást hajtana végre a rejtett partícióról. A részletekért tekintse meg a **Boot Booster** fejezetet.

- 1. Nyomja meg az **<F9>** gombot rendszerindításkor (ehhez Rendszer-visszaállító partíció szükséges).
- 2. Megjelenik az **ASUS Visszaállító rendszer** ablaka. Jelölje ki a **A Windows helyreállítása egy partícióra** elemet.
- 3. Jelöljön ki egy partíciót legalább 20 GB szabad hellyel, majd kattintson a **Tovább** gombra.
- 4. Kövesse a képernyőn megjelenő utasításokat a helyreállítás befejezéséhez.
- 5. A rendszer-visszaállítás végén indítsa újra a számítógépet.
- 6. Állítsa be a nyelvet, időzónát, billentyűzetet, a számítógép nevét és a Windows® operációs rendszerbe való belépéshez használandó felhasználónevet.

### <span id="page-44-0"></span>Boot Booster

A BIOS beállító program Boot Booster eleme segít rövidíteni az EeeBox PC rendszerindításának idejét. Ennek ellenére, KÖTELEZŐ letiltani ezt a BIOS elemet, mielőtt bármilyen EeeBox PC részegység cseréjét elvégezné, illetve rendszer-visszaállítást hajtana végre (USB flash lemezről, külső optikai meghajtóról vagy rejtett partícióról). Kövesse az alábbi utasításokat a Boot Booster letiltásához:

- 1. Indítsa el a rendszert és nyomja meg az **<F2>** billentyűt indítás közben, hogy lássa a POST képernyőt. Nyomja meg ismét az **<F2>** billentyűt, hogy belépjen a BIOS beállító programba.
- 2. A **Boot Booster** elemet [Disabled] értékre állítsa.

Ha nem látja a POST képernyőt vagy a fenti utasítás betartásával lép be a BIOS beállító programba, indítsa újra a rendszert és próbálkozzon az <F2> billentyű többszöri megnyomásával indítás közben.

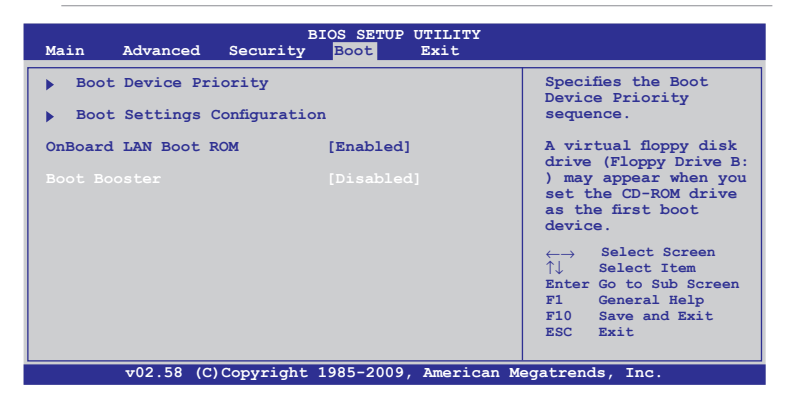

3. Nyomja meg az **<F10>** billentyűt a konfiguráció mentéséhez és az EeeBox PC újraindításhoz.

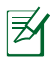

Ne feledje újra engedélyezni a Boot Booster elemet hardverbővítés vagy rendszer-visszaállítás után.

### ASUS contact information

# **ASUSTeK COMPUTER INC.**

15 Li-Te Road, Peitou, Taipei, Taiwan 11259 Telephone +886-2-2894-3447 Fax  $+886-2-2890-7798$ <br>F-mail info@asus.com.tw info@asus.com.tw Web site www.asus.com.tw

#### **Technical Support**

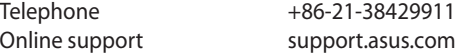

#### **ASUS COMPUTER INTERNATIONAL (America)**

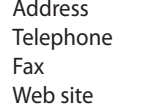

800 Corporate Way, Fremont, CA 94539, USA Telephone +1-510-739-3777  $+1-510-608-4555$ usa.asus.com

#### **Technical Support**

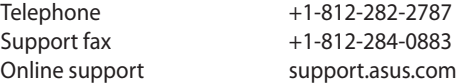

#### **ASUS COMPUTER GmbH (Germany and Austria)**

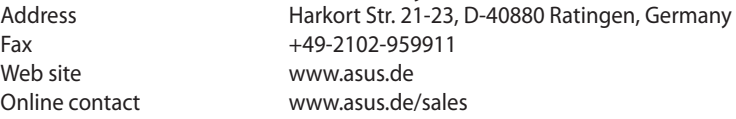

#### **Technical Support**

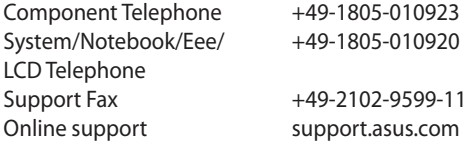